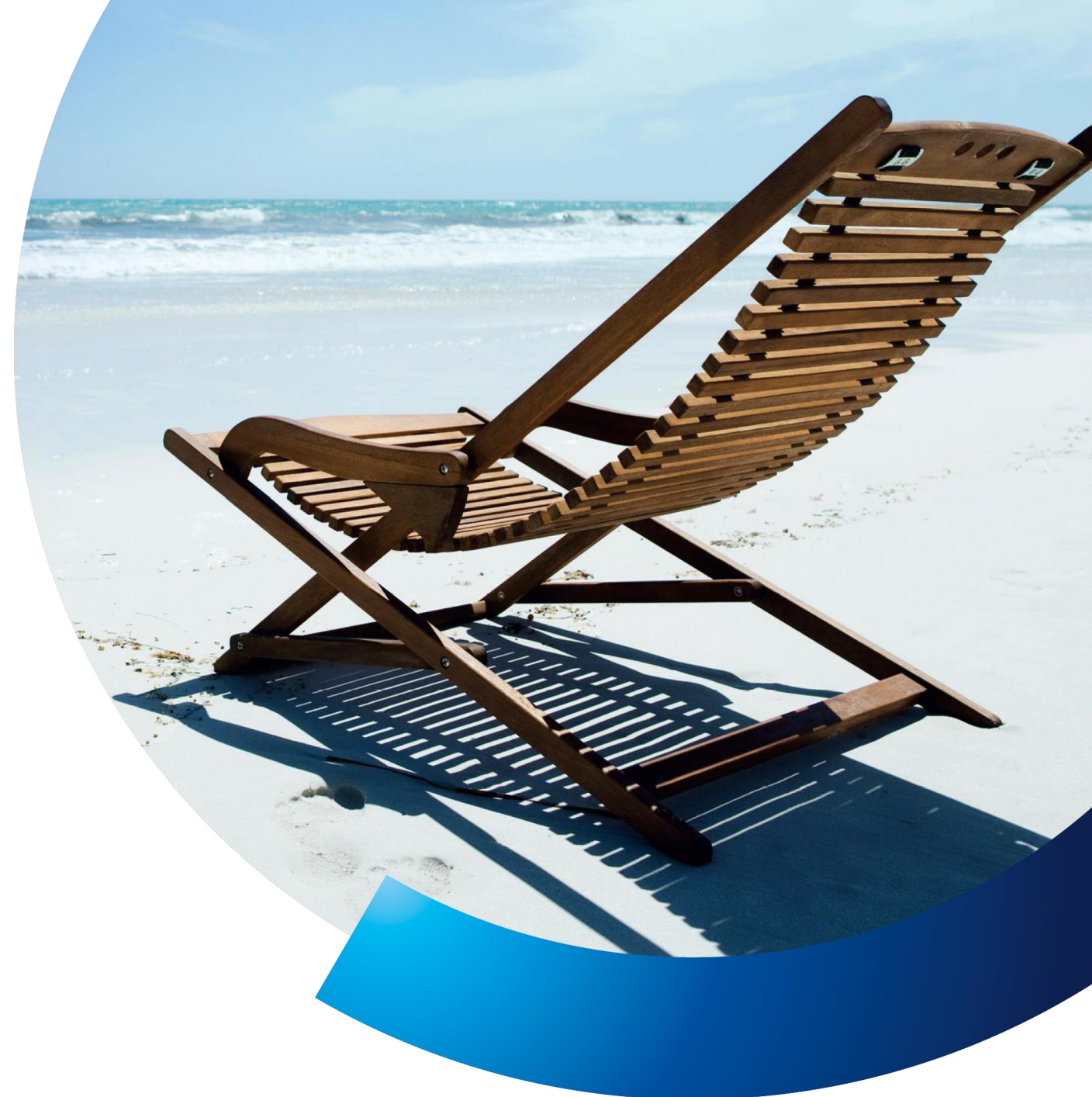

# **Jak mogę zalogować się do inPZU?**

Dostęp do serwisu inPZU dla uczestników PPE

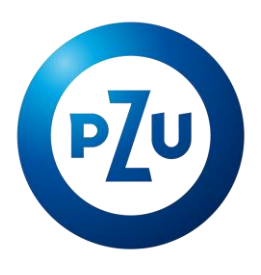

**22 640 05 55 in.pzu.pl** Opłata zgodna z taryfą operatora

## Spis treści

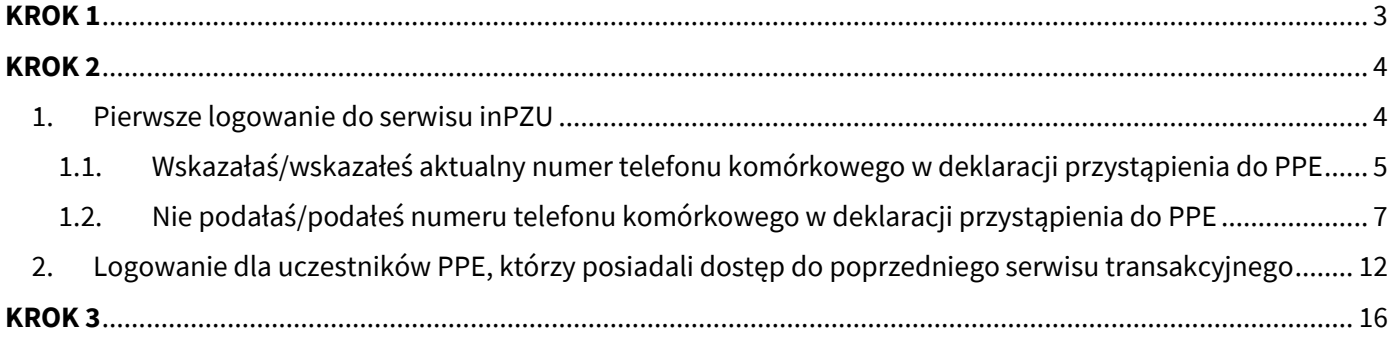

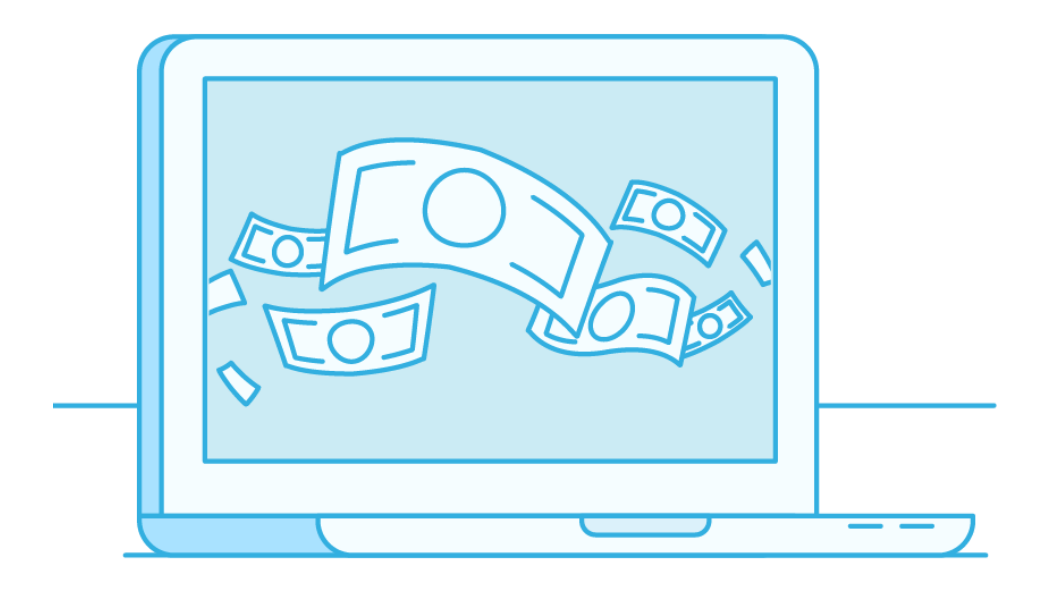

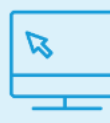

Serwis inPZU to centrum zarządzania Twoimi oszczędnościami, które daje nie tylko możliwość wglądu w obecny stan Twoich oszczędności, sprawdzenie historii wpłat, ale także umożliwi inwestowanie w inne produkty zarządzane przez TFI PZU S.A.

Logowanie do inPZU składa się z trzech kroków:

KROK 1 Wejdź na stronę [in.pzu.pl,](https://in.pzu.pl/)

KROK 2 Aktywuj Twój dostęp do serwisu,

KROK 3 Zaloguj się do Twojego rejestru PPE.

Pamiętaj, jeśli masz pytania dotyczące logowania skontaktuj się z naszą infolinią pod numerem **22 640 05 55.**

#### <span id="page-2-0"></span>**KROK 1**

Wejdź na stronę *[in.pzu.pl](https://in.pzu.pl/)* i wybierz przycisk ZALOGUJ w prawym górnym rogu ekranu, a następnie *inPZU*.

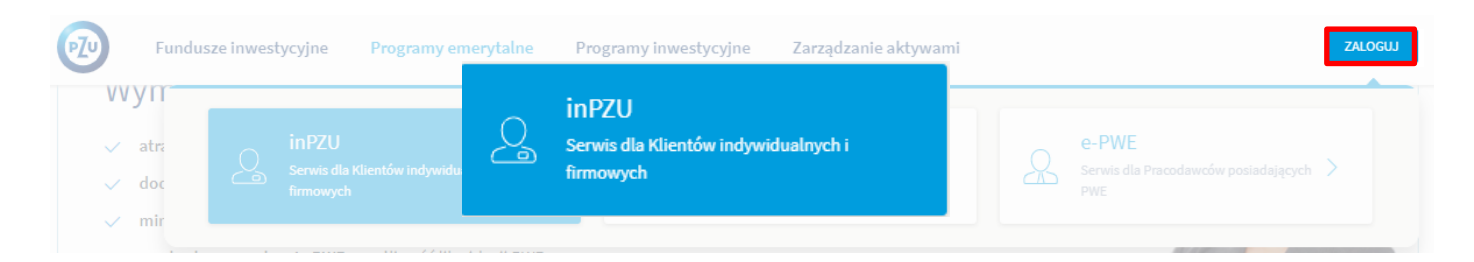

Po kliknięciu pojawią się trzy okna:

- A) logowanie dla użytkowników posiadających aktywny dostęp do serwisu inPZU (przeszli ścieżkę aktywacji dostępu, mają aktywny login i hasło),
- B) aktywacja dostępu dla użytkowników, którzy mieli dostęp do rejestru PPE przez Internet w poprzednim serwisie transakcyjnym),
- C) aktywacja dostępu dla uczestników, którzy nigdy nie logowali się do rejestru PPE w poprzednim serwisie transakcyjnym - ani inPZU.

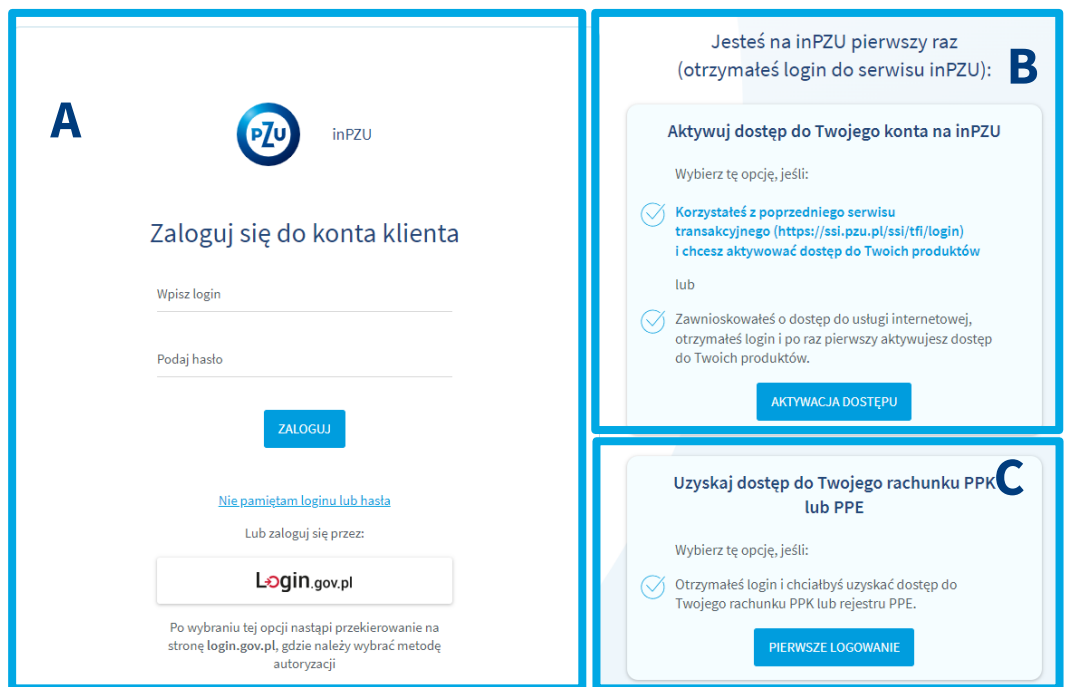

#### <span id="page-3-0"></span>**KROK 2**

#### **Wybierz odpowiednią dla Ciebie opcję logowania.**

### **PAMIĘTAJ!**

W listopadzie 2022 r. przenieśliśmy obsługę wszystkich produktów TFI PZU SA , w tym rejestrów PPE do nowego serwisu transakcyjnego inPZU.

Uczestnicy PPE otrzymali nowe loginy do serwisu inPZU w następujących terminach:

- **listopad/grudzień 2022 r.** uczestnicy posiadający dostęp do poprzedniego serwisu (na adres e-mail lub papierowo na wskazany adres korespondencyjny),
- **luty/marzec 2023 r.** uczestnicy nieposiadający dostępu do poprzedniego serwisu wraz z ostatnim potwierdzeniem transakcji w formie papierowej (dotyczy uczestników, którzy zadeklarowali przed lipcem 2022 r. papierowe potwierdzenia transakcji),
- **od grudnia 2022** r. bezpośrednio po przystąpieniu do PPE wraz z aktywacją dostępu do inPZU.

#### <span id="page-3-1"></span>1. Pierwsze logowanie do serwisu inPZU

Jeżeli wcześniej nie posiadałaś/ posiadałeś dostępu do rejestru PPE przez Internet (w poprzednim serwisie lub inPZU) wybierz okno C i kliknij przycisk PIERWSZE LOGOWANIE.

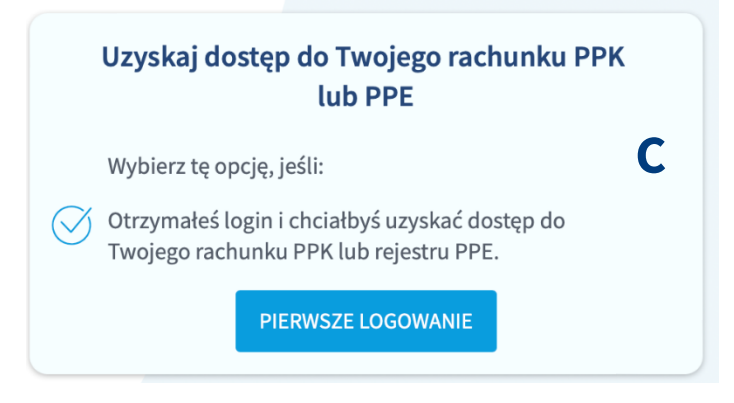

Wprowadź:

- a. Login który otrzymałaś/otrzymałeś elektronicznie lub papierowo.
- b. PESEL jeśli nie posiadasz PESEL zaznacz pole "Nie posiadam numeru PESEL" i wprowadź Twoją datę urodzenia.
- c. Kliknij DALEJ.

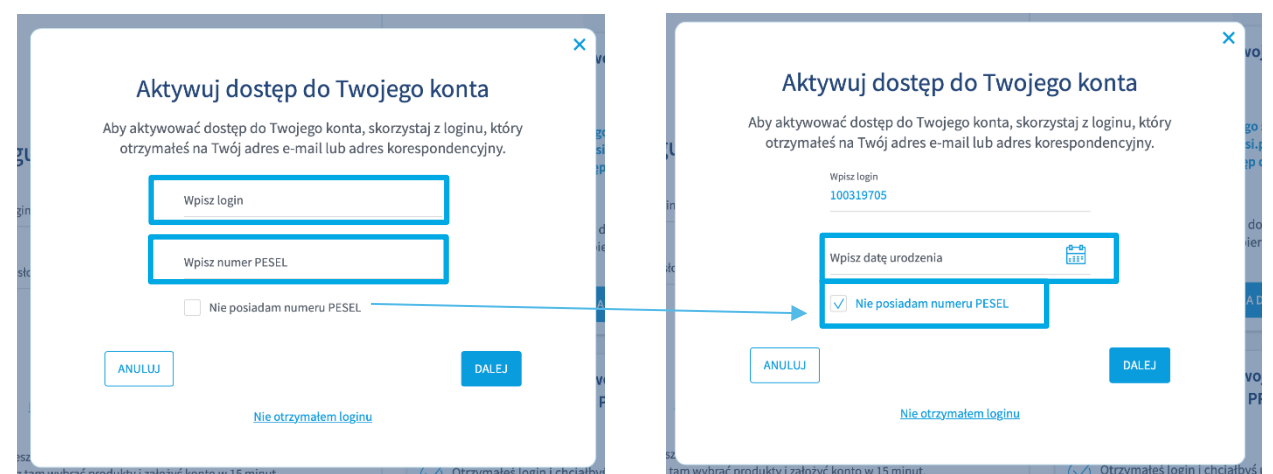

Opłata zgodna z taryfą operatora 4/16

Jeśli nie masz loginu do serwisu inPZU:

- kliknij w pole Nie otrzymałem loginu,
- skontaktuj się z naszą infolinią pod numerem **22 640 05 55**.

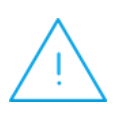

W zależności od tego, czy podałaś/podałeś na deklaracji uczestnictwa aktualny numer telefonu komórkowego **pierwsze logowanie do inPZU może przebiegać na kilka sposobów**.

System sam zidentyfikuje właściwy dla Ciebie proces logowania. W niektórych przypadkach będą wymagane dodatkowe czynności, np. zamówienie jednorazowych kodów autoryzacyjnych.

**Zapoznaj się z poniższymi ścieżkami logowania (pkt. 1.1. oraz 1.2.).** 

#### <span id="page-4-0"></span>1.1. Wskazałaś/wskazałeś aktualny numer telefonu komórkowego w deklaracji przystąpienia do PPE

roi Nadaj nowe hasło Wpisz nowe hasło. Aby je zweryfikować, powtórz je w kolejnym polu. gl Hasło powinno składać się z minimum  $\left(\overline{\mathbf{i}}\right)$ Nowe hasło 12 znaków i zawierać co najmniej jedną wielką i małą literę, cyfrę i znak Powtórz nowe hasło specjalny.ANULUJ DALEJ

Po podaniu loginu oraz PESEL pojawi się okno, które umożliwi Ci utworzenie własnego hasła do inPZU.

Zatwierdź utworzone hasło kodem SMS, który wyślemy na Twój numer telefonu komórkowego, który wskazałaś/wskazałeś w deklaracji. Wpisz kod i kliknij GOTOWE. System potwierdzi prawidłowość utworzonego hasła.

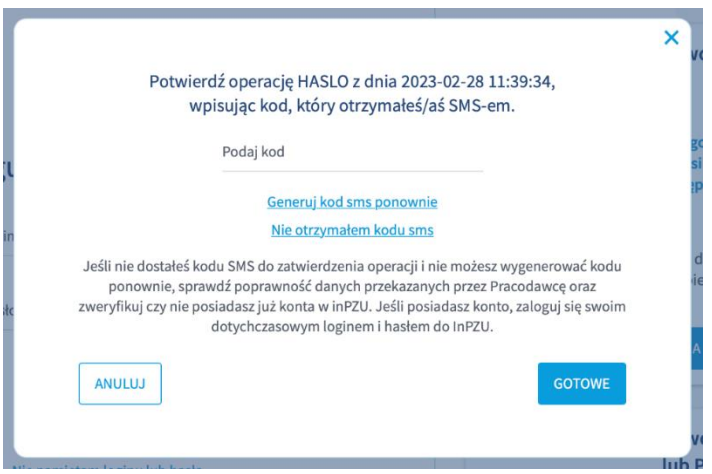

Jeśli nie otrzymałaś/otrzymałeś kodu SMS, kliknij w Generuj kod sms ponownie, aby ponownie wygenerować kod SMS. Jeśli Twój numer telefonu był prawidłowy SMS przyjdzie w ciągu kilku sekund.

Jeśli nie udało Ci się wygenerować kodu ponownie, zweryfikuj:

- poprawność Twoich danych (zwłaszcza numeru telefonu komórkowego) u Pracodawcy,
- czy masz już konto w inPZU lub miałeś dostęp do poprzedniego serwisu transakcyjnego, jeśli tak wybierz jedną z pozostałych opcji logowania

lub

• kliknij Nie otrzymałem kodu SMS i skontaktuj się z naszą infolinią pod numerem **22 640 05 55**.

#### **PAMIĘTAJ!**

SMS do autoryzacji dyspozycji wysyłane są **tylko na polskie numery telefonów komórkowych**.

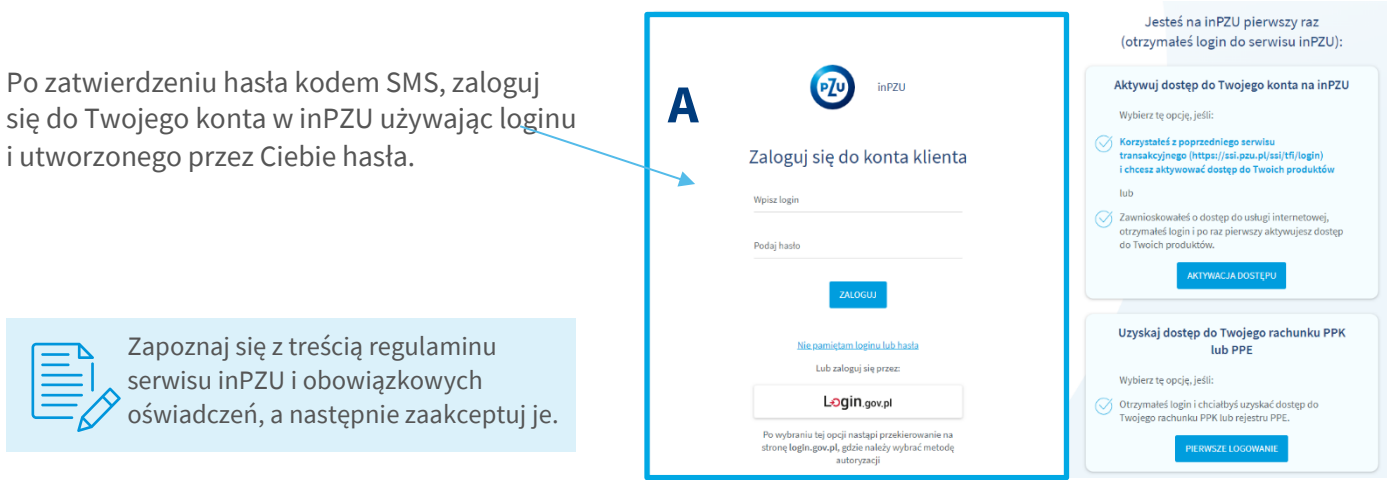

Jeśli w deklaracji przystąpienia nie wskazałaś/wskazałeś adresu e-mail, system poprosi Cię o jego wprowadzenie. Podany przez Ciebie adres e-mail zautoryzuj otrzymanym kodem SMS.

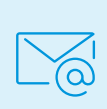

Brak adresu e-mail uniemożliwi Ci pełne korzystanie z funkcjonalności serwisu inPZU w tym otrzymywanie informacji o dostępnych potwierdzeniach transakcji.

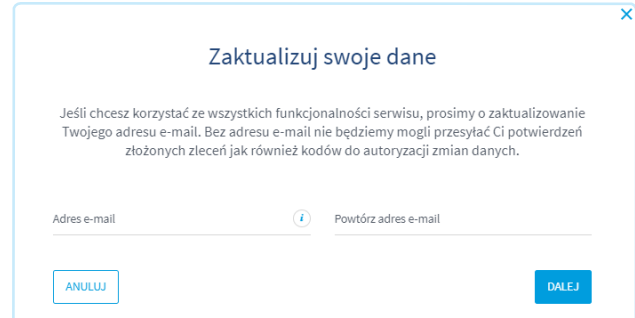

#### <span id="page-6-0"></span>1.2. Nie podałaś/podałeś numeru telefonu komórkowego w deklaracji przystąpienia do PPE

Wybierz okno C i kliknij przycisk PIERWSZE LOGOWANIE.

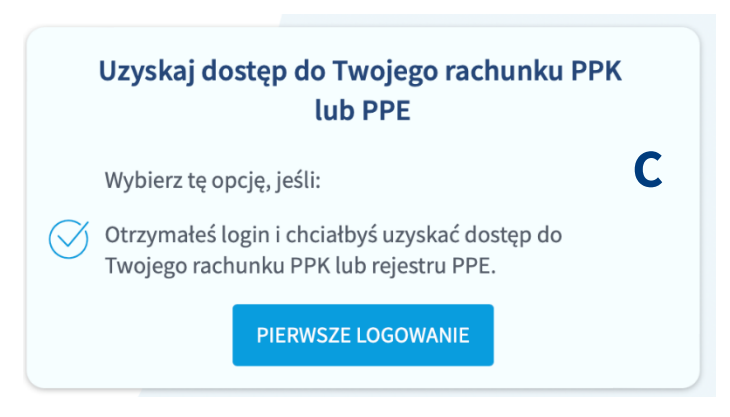

Wprowadź:

- a. Login który otrzymałaś/otrzymałeś elektronicznie lub papierowo.
- b. PESEL jeśli nie posiadasz PESEL zaznacz pole "Nie posiadam numeru PESEL" i wprowadź swoją datę urodzenia.
- c. Kliknij DALEJ.

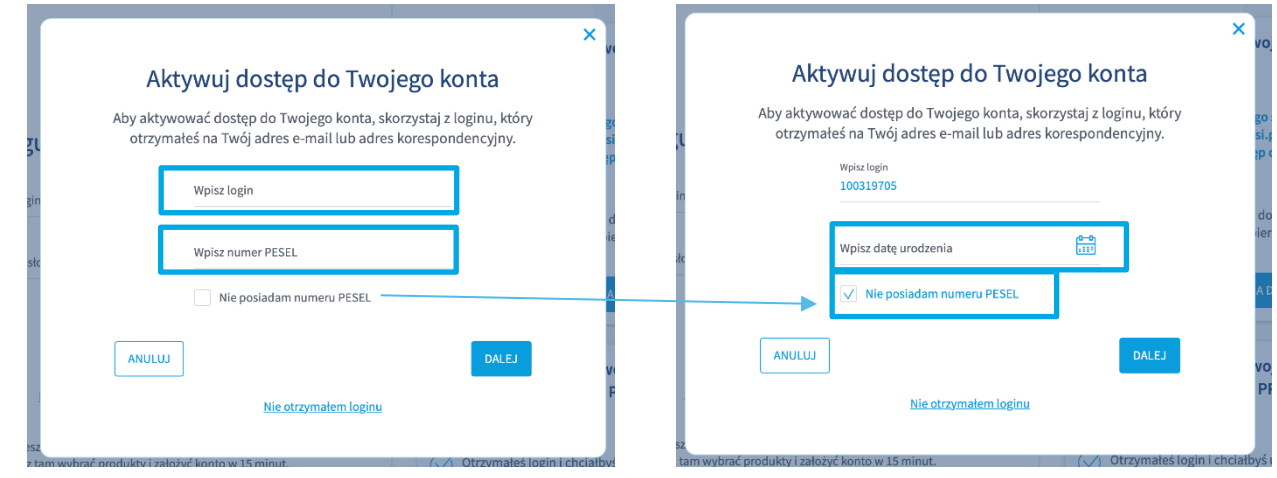

Jeśli nie masz loginu do serwisu inPZU:

- kliknij w pole Nie otrzymałem loginu,
- skontaktuj się z naszą infolinią pod numerem **22 640 05 55**.

Następnie zapoznaj się z informacją o aktualizacji telefonu lub Zamów listę kodów jednorazowych.

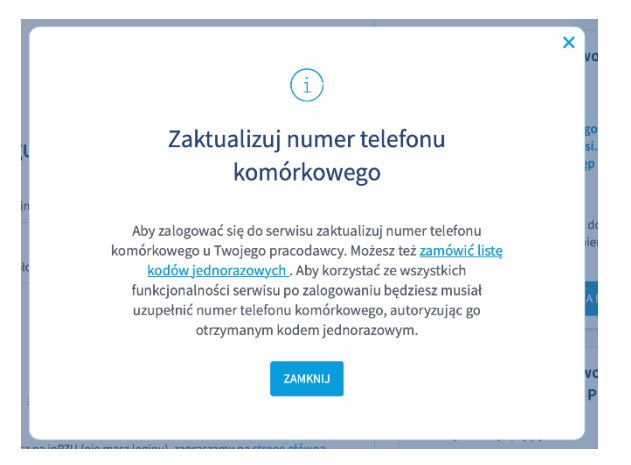

Numer telefonu możesz zaktualizować na **dwa sposoby**:

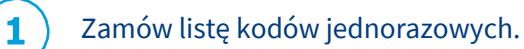

Kliknij przycisk ZAMAWIAM. Po otrzymaniu kodów dokończ proces aktualizacji Twojego numeru telefonu komórkowego.

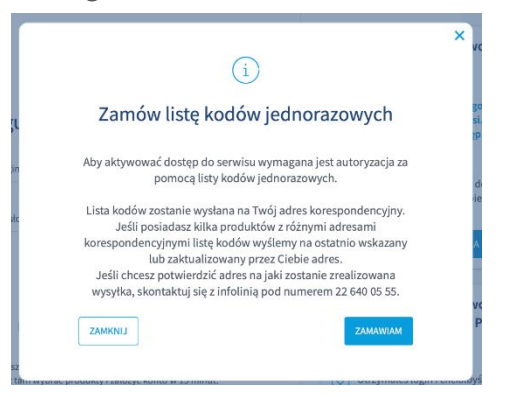

Kody wyślemy w ciągu 2 dni roboczych na Twój adres korespondencyjny wskazany w Twojej deklaracji przystąpienia do PPE. Adres korespondencyjny możesz zweryfikować na naszej infolinii pod numerem **22 640 05 55** lub **u Twojego pracodawcy**.

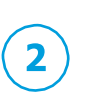

Wypełnij odpowiednią deklarację zmiany danych u pracodawcy, który prowadzi Twoje PPE.

Aktualizację danych możesz potwierdzić u pracodawcy lub na naszej infolinii pod numerem **22 640 05 55**.

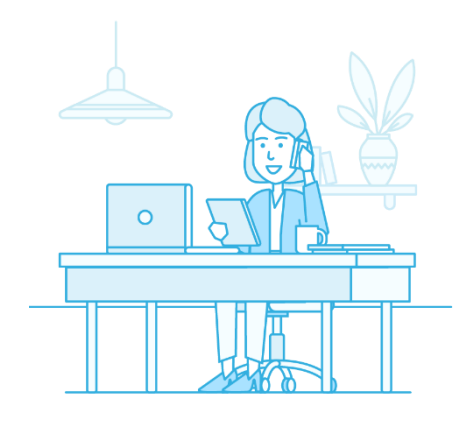

Gdy otrzymasz listę kodów jednorazowych lub potwierdzisz realizację dyspozycji dodania numeru telefonu, ponownie rozpocznij pierwsze logowanie do rejestru PPE. Kliknij przycisk PIERWSZE LOGOWANIE, a następnie wprowadź login oraz numeru PESEL (lub datę urodzenia). System sprawdzi, czy do Twojego rachunku PPE został przypisany numer telefonu komórkowego lub czy zamówiłaś/zamówiłeś jednorazowe kody autoryzacyjne i możesz samodzielnie wprowadzić numer telefonu komórkowego.

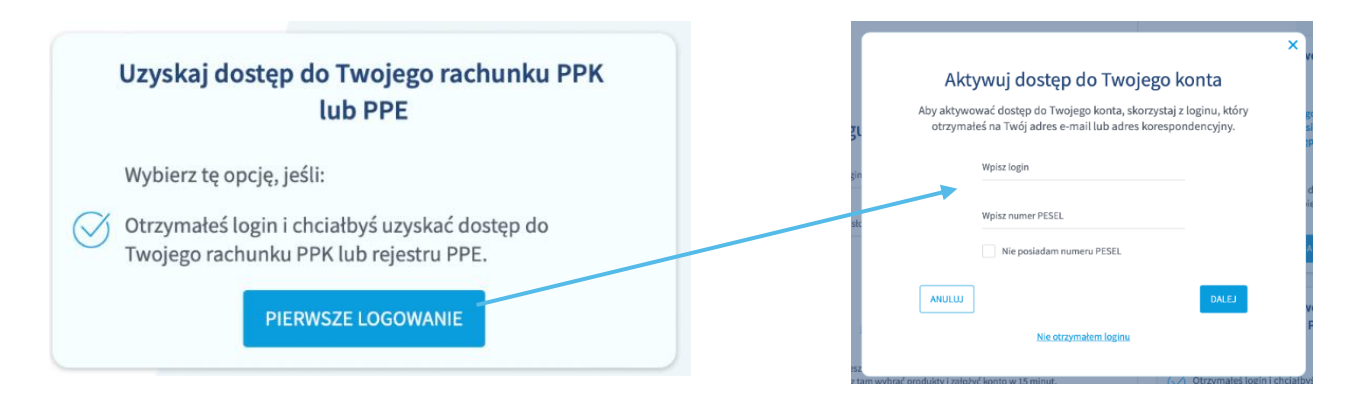

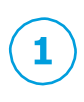

Utwórz własne hasło do konta w inPZU, kliknij DALEJ, a następnie **zatwierdź** utworzone hasło **pierwszym** z listy jednorazowym **kodem autoryzacyjnym**. System potwierdzi nadanie hasła.

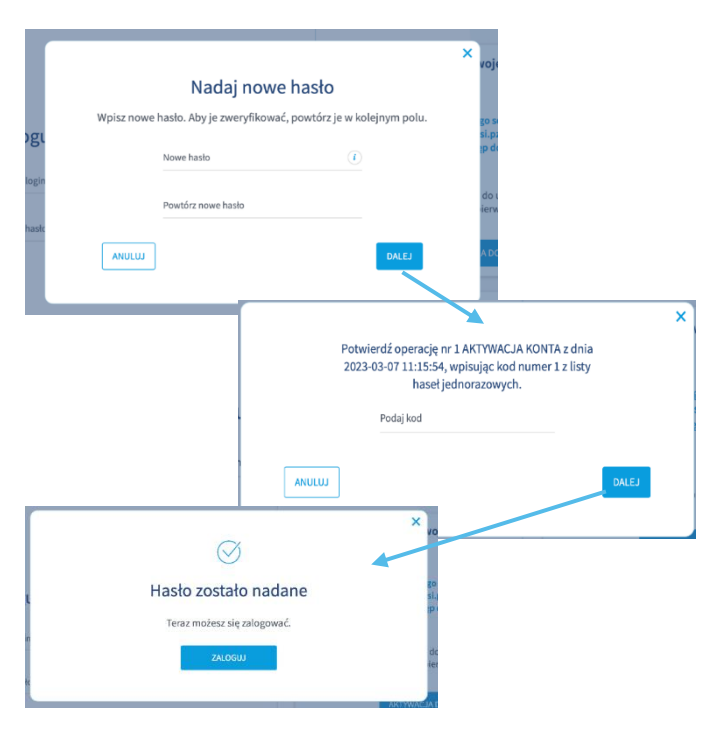

Hasło powinno składać się z minimum 12 znaków i zawierać co najmniej jedną wielką i małą literę, cyfrę i znak specjalny.

 $\Box$ 

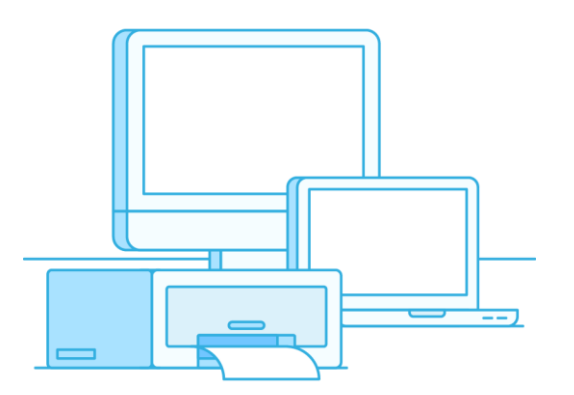

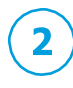

Utwórz własne hasło do konta w inPZU, kliknij DALEJ a następnie **zatwierdź** utworzone hasło **kodem** autoryzacyjnym przesłanym w **SMS-ie**. Kod autoryzacyjny prześlemy SMS-em na Twój numer telefonu komórkowego, który zaktualizowałeś u Twojego pracodawcy.

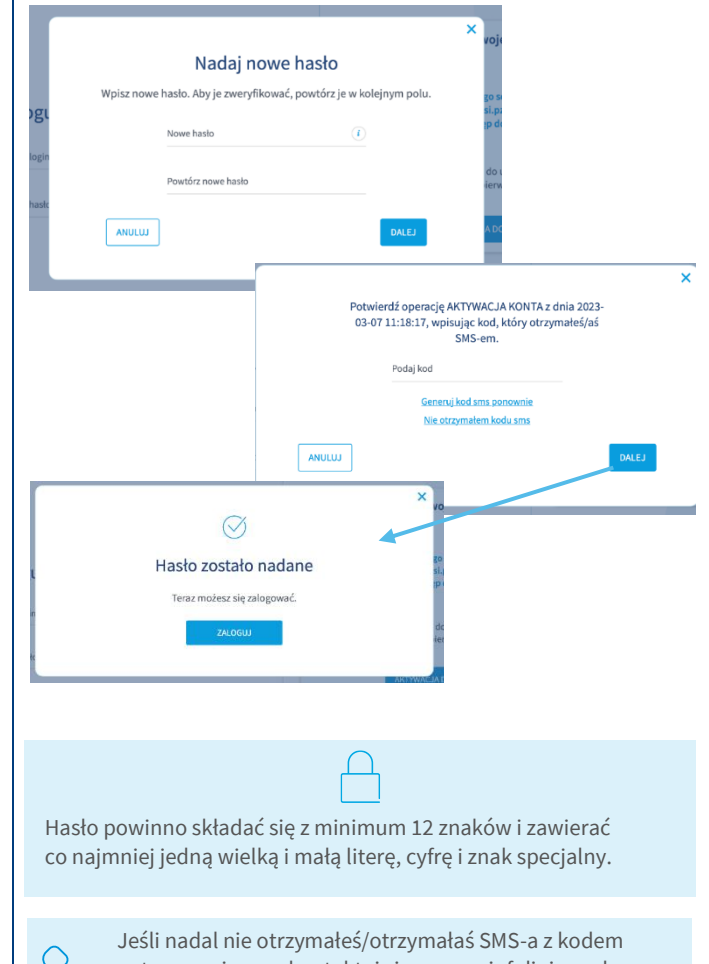

autoryzacyjnym, skontaktuj się z naszą infolinią pod numerem **22 640 05 55**.

Teraz możesz zalogować się do Twojego konta w serwisie inPZU. Użyj loginu i utworzonego przez Ciebie hasła.

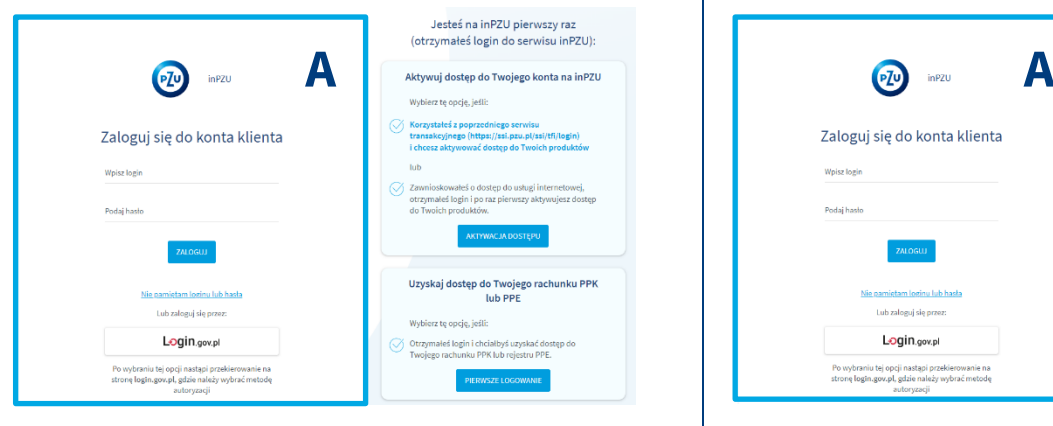

Zapoznaj się z treścią regulaminu serwisu inPZU i obowiązkowych oświadczeń, a następnie zaakceptuj je.

System sprawdzi, że do Twojego rachunku PPE nie został przypisany numer telefonu komórkowego i poprosi Cię o jego podanie. Wprowadź prawidłowy numer, kliknij przycisk DALEJ i zatwierdź dodanie numeru telefonu komórkowego **drugim z listy jednorazowym kodem autoryzacyjnym**.

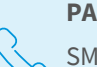

#### **PAMIĘTAJ!**

SMS do autoryzacji dyspozycji wysyłane są **tylko na polskie numery telefonów komórkowych**.

Gdy wpiszesz kod, system potwierdzi aktualizację danych (dodanie numeru telefonu). Od tej pory kody autoryzacyjne będą przesyłane w SMS-ie na numer Twojego telefonu komórkowego.

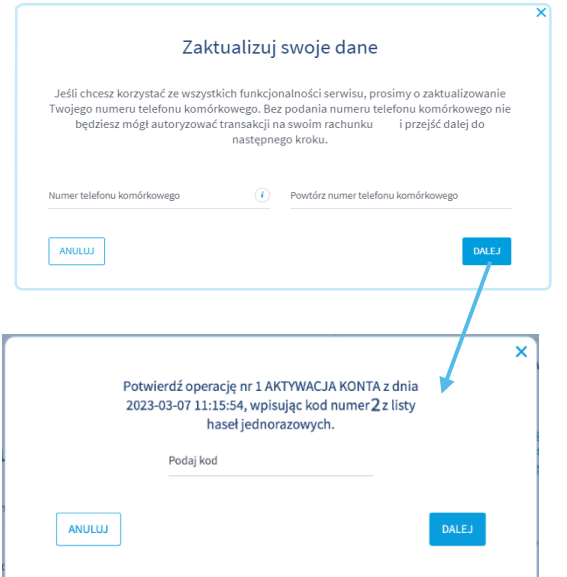

Teraz możesz zalogować się do swojego konta w serwisie inPZU. Użyj loginu i utworzonego przez Ciebie hasła.

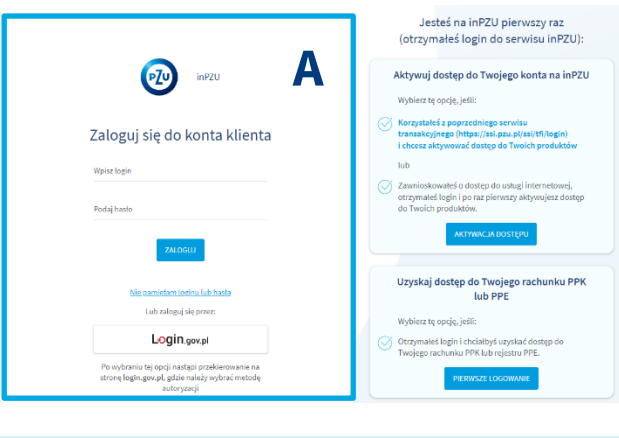

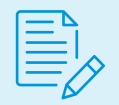

Zapoznaj się z treścią regulaminu serwisu inPZU i obowiązkowych oświadczeń, a następnie zaakceptuj je.

Jeśli w deklaracji przystąpienia/deklaracji zmiany danych nie wskazałaś/wskazałeś adresu e-mail, system poprosi Cię o jego wprowadzenie. Podany przez Ciebie adres e-mail autoryzuj kodem otrzymanym w SMS-ie. Gdy wpiszesz kod przesłany SMS-em, system potwierdzi aktualizację danych.

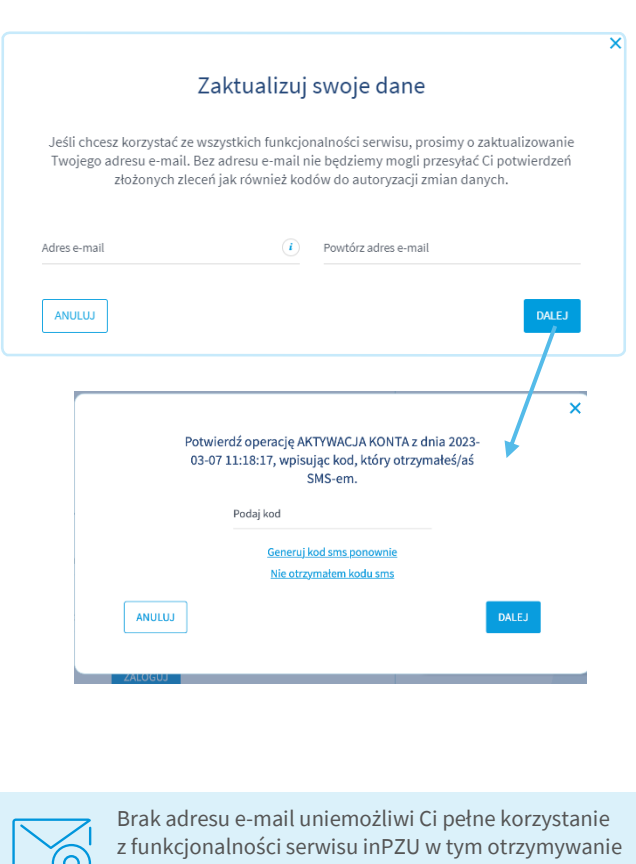

informacji o dostępnych potwierdzeniach transakcji.

Jeśli w deklaracji przystąpienia/deklaracji zmiany danych nie wskazałaś/wskazałeś adresu e-mail, system poprosi Cię o jego wprowadzenie. Podany przez Ciebie adres e-mail autoryzuj kodem otrzymanym w SMS-ie. Gdy wpiszesz kod przesłany SMS-em, system potwierdzi aktualizację danych.

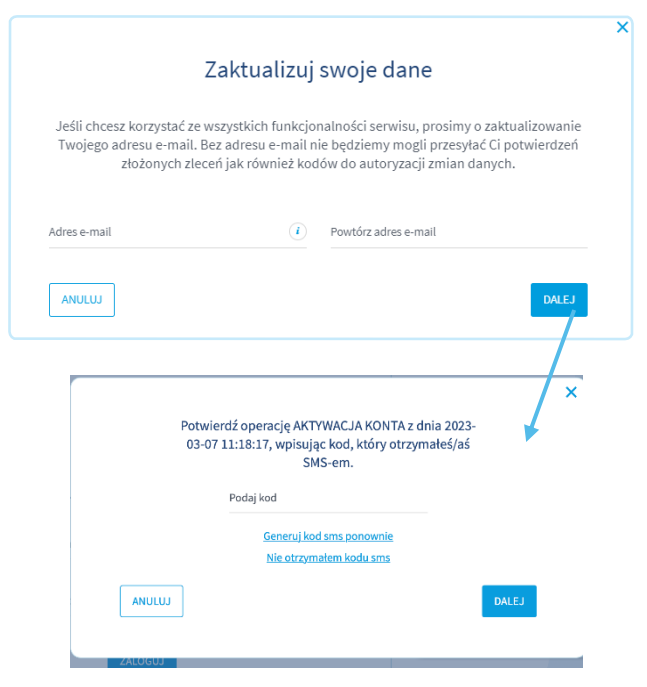

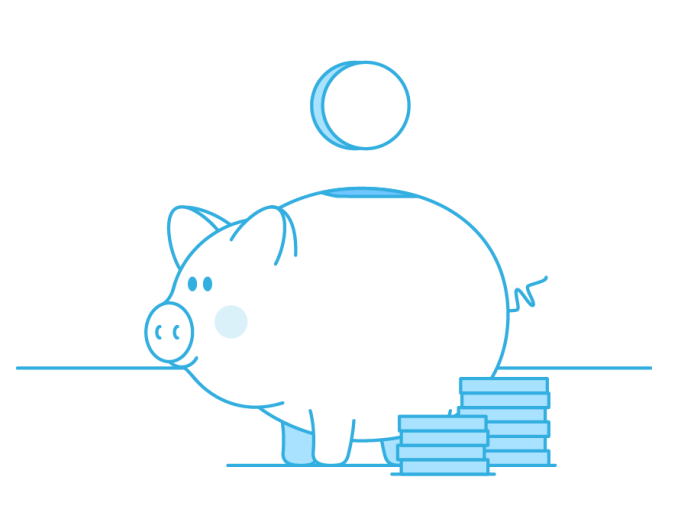

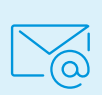

Brak adresu e-mail uniemożliwi Ci pełne korzystanie z funkcjonalności serwisu inPZU w tym otrzymywanie informacji o dostępnych potwierdzeniach transakcji.

#### <span id="page-11-0"></span>2. Logowanie dla uczestników PPE, którzy posiadali dostęp do poprzedniego serwisu transakcyjnego

Jeśli korzystałeś z poprzedniego serwisu transakcyjnego wybierz opcję B logowania i kliknij w przycisk AKTYWACJA DOSTĘPU.

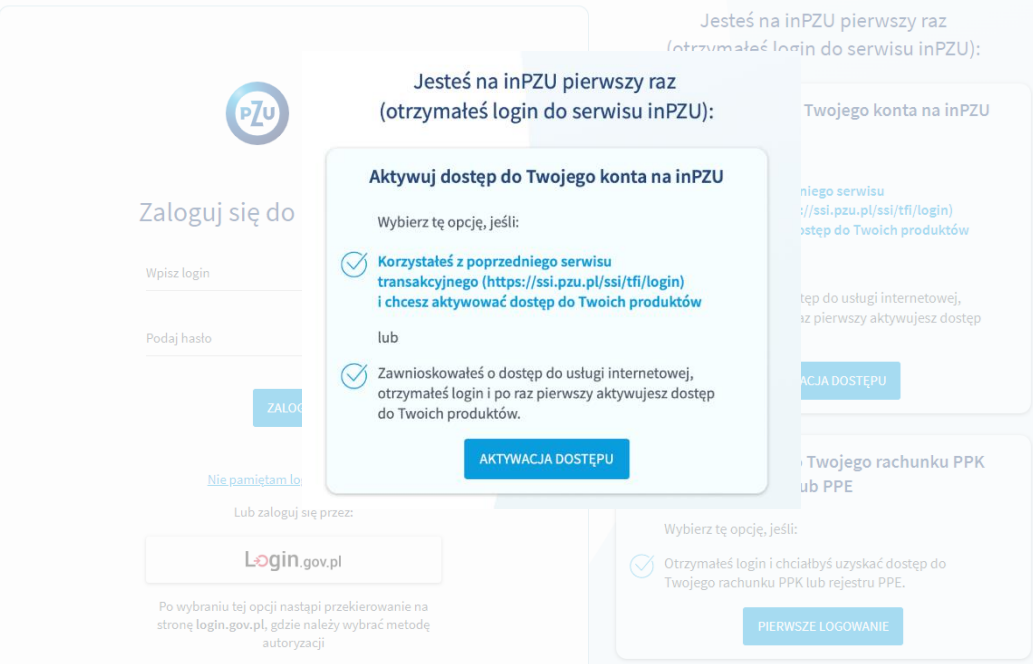

Do aktywacji konta w inPZU potrzebujesz nowego loginu oraz Twojego hasła lub kodu PIN **do poprzedniego serwisu transakcyjnego**.

Uczestnicy PPE korzystający z poprzedniego serwisu otrzymali nowe loginy do serwisu inPZU na przełomie listopada i grudnia 2022 r.

Wprowadź:

- a. Login który otrzymałaś/otrzymałeś elektronicznie lub papierowo.
- b. PESEL jeśli nie posiadasz PESEL zaznacz pole "Nie posiadam numeru PESEL" i wprowadź swoją datę urodzenia.
- c. Kliknij DALEJ.

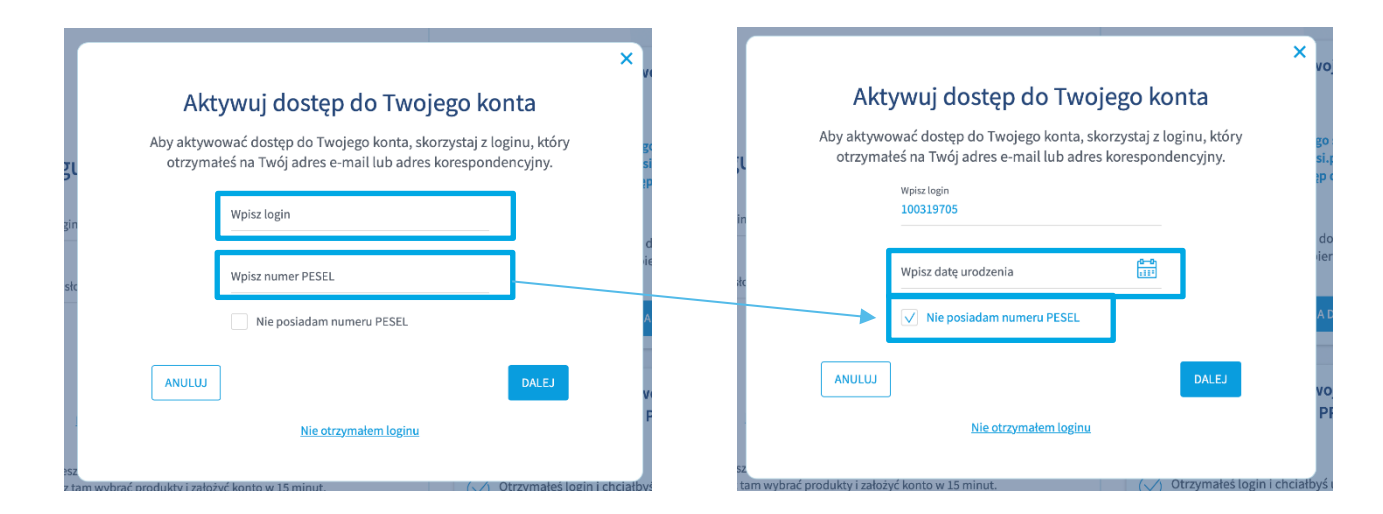

Jeśli nie masz loginu do serwisu inPZU:

- kliknij w pole Nie otrzymałem loginu,
- skontaktuj się z naszą infolinią pod numerem **22 640 05 55**.

#### Zaktualizuj Twoje dane.

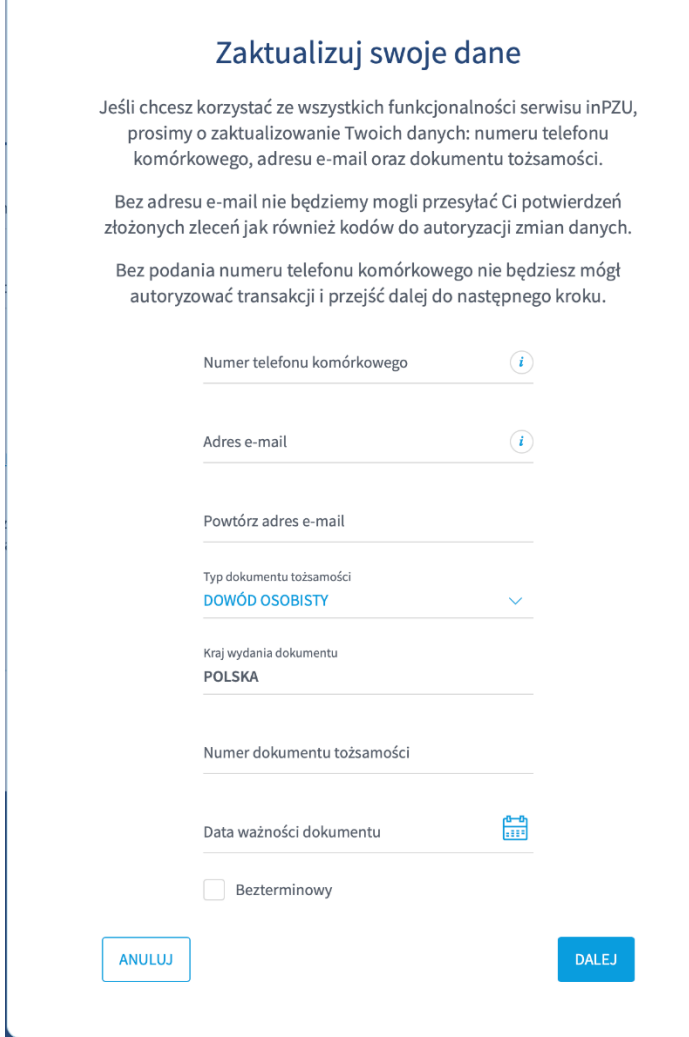

Utwórz własne hasło do konta w serwisie inPZU.

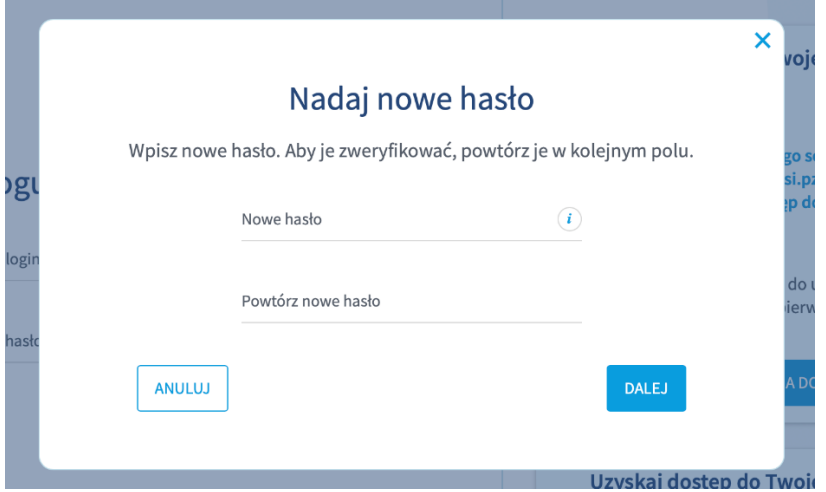

#### **PAMIĘTAJ!**

 $\overline{\mathbf{x}}$ 

Podanie numeru telefonu jest obowiązkowe.

Na numer telefonu komórkowego przesyłamy kody do autoryzacji dyspozycji, takich jak np. zmiana danych, składanych za pośrednictwem serwisu inPZU.

Brak adresu e-mail uniemożliwi Ci pełne korzystanie z funkcjonalności serwisu inPZU w tym otrzymywanie informacji o dostępnych potwierdzeniach transakcji.

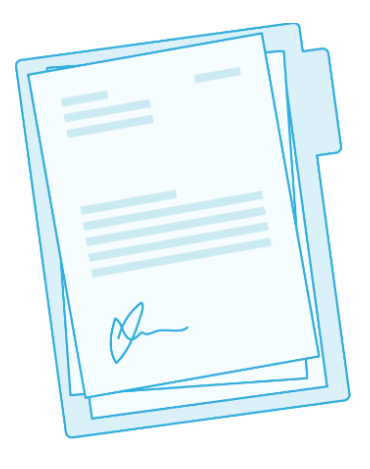

Hasło powinno składać się z minimum 12 znaków i zawierać co najmniej jedną wielką i małą literę, cyfrę i znak specjalny.

Przejdź dwustopniowy proces autoryzacji:

- wprowadź swoje stare hasło **do poprzedniego serwisu** lub PIN, jeśli hasło nie było przez Ciebie zdefiniowane. Skorzystaj z hasła lub kodu PIN, który miałaś/miałeś do poprzedniego serwisu.
- zatwierdź dane kodem autoryzacyjnym, który wyślemy SMS-em na wskazany przez Ciebie numer telefonu.

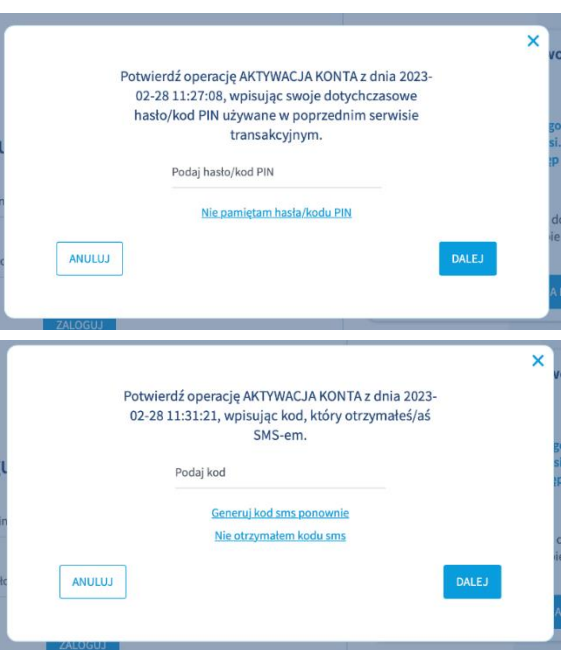

Konto zostało aktywowane. Możesz zalogować się do inPZU. Kliknij w przycisk ZALOGUJ.

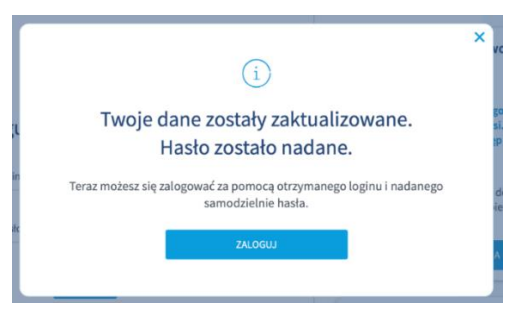

Jeśli nie pamiętasz hasła lub kodu PIN do poprzedniego serwisu, skorzystaj z opcji Nie pamiętam hasła/ kodu PIN i zamów listę kodów jednorazowych klikając przycisk ZAMAWIAM.

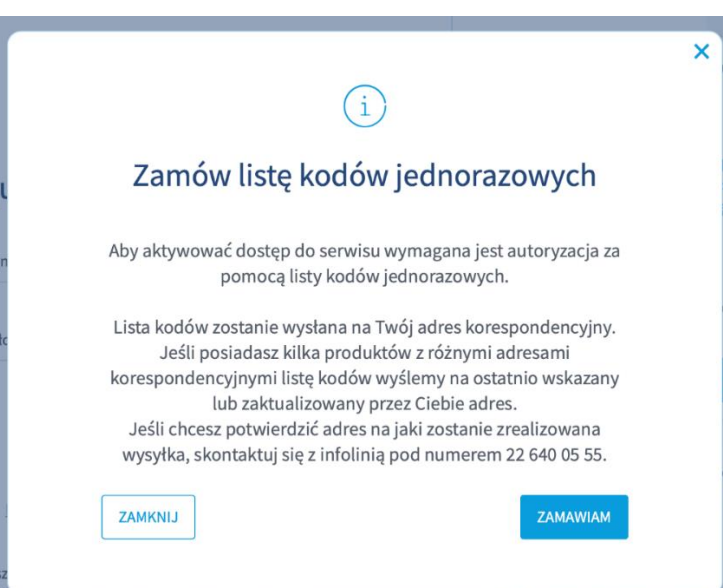

Zamknij okno zamówienia kodów jednorazowych. Ponowna aktywacja konta może nastąpić, gdy otrzymasz list z kodami.

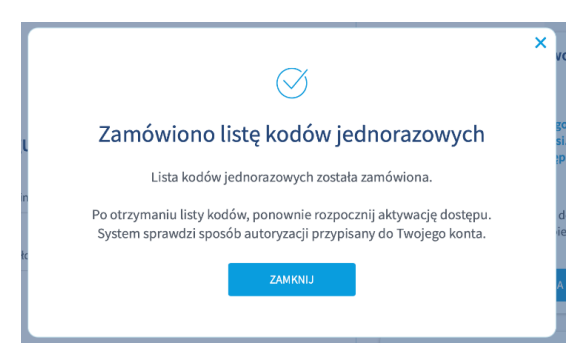

Listę kodów jednorazowych wyślemy na Twój adres korespondencyjny, który podałeś u pracodawcy. Jeśli nie jesteś pewna/pewien czy Twój adres jest aktualny, skontaktuj się z Twoim pracodawcą, który prowadzi PPE.

Gdy otrzymasz listę kodów, ponownie rozpocznij aktywację dostępu poprzez opcję B. System sprawdzi sposób autoryzacji przypisany do Twojego konta. Zatwierdź podane wcześniej dane oraz utworzone hasło **pierwszym z listy kodów jednorazowych**. Wciśnij DALEJ i postępuj zgodnie z krokami wskazanymi w puncie 2.

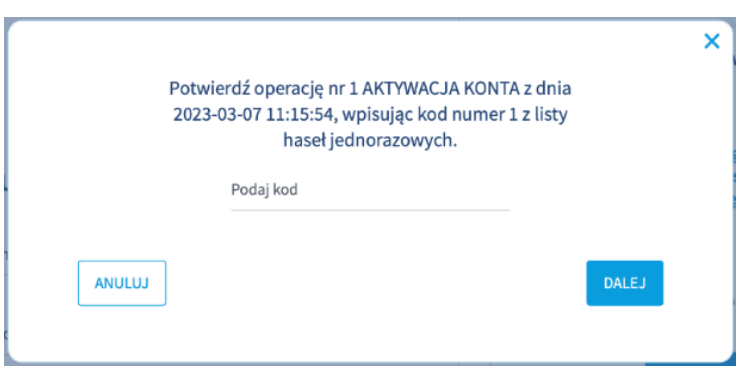

Zaloguj się do Twojego konta Zaloguj się do konta Klienta. Użyj do tego loginu i hasła, które utworzyłaś/utworzyłeś.

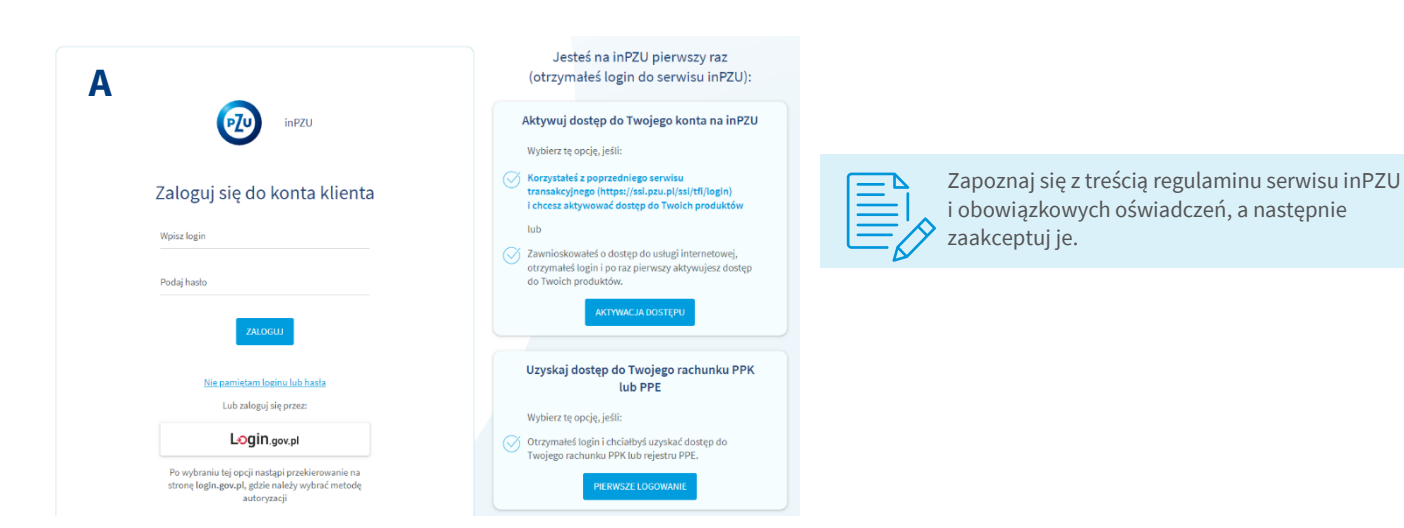

Jeśli nie wskazałaś/wskazałeś adresu e-mail, system poprosi Cię o jego wprowadzenie. Podany przez Ciebie adres e-mail autoryzuj kodem otrzymanym w SMS-ie. Gdy wpiszesz kod przesłany SMS-em, system potwierdzi aktualizacie danych.

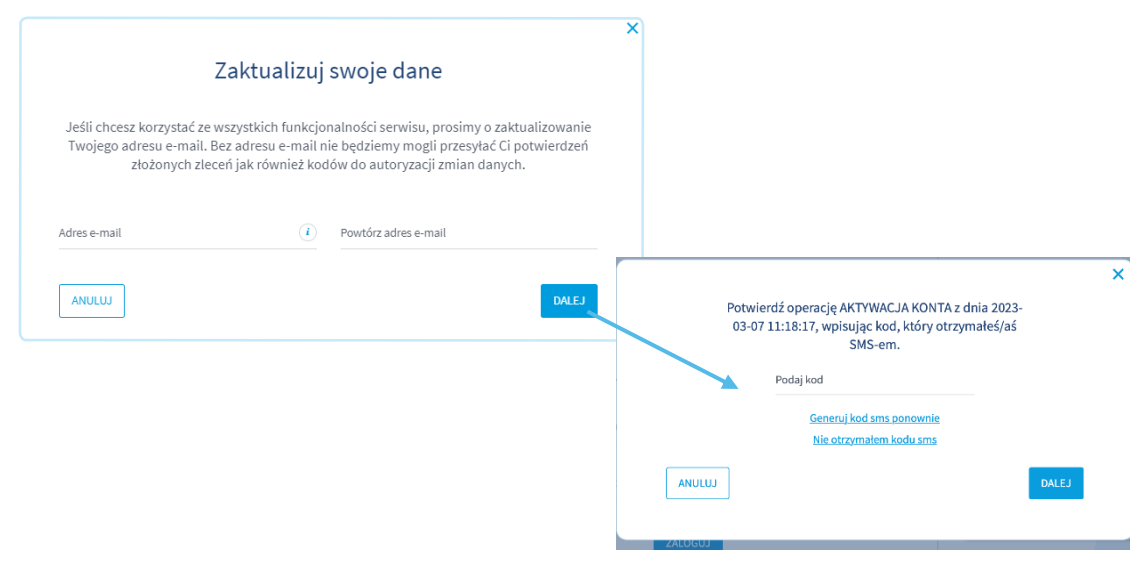

<span id="page-15-0"></span>Brak adresu e-mail uniemożliwi Ci pełne korzystanie z funkcjonalności serwisu inPZU w tym otrzymywanie informacji o dostępnych potwierdzeniach transakcji.

#### **KROK 3**

Teraz możesz korzystać ze wszystkich funkcjonalności serwisu inPZU.

Dziękujemy, że aktywowałeś swoje konto w serwisie inPZU.

Ten materiał ma charakter wyłącznie informacyjny. Inwestycje w fundusze inwestycyjne są obarczone ryzykiem inwestycyjnym. Zarówno PZU FIO Parasolowy (Fundusz) ani TFI PZU SA nie gwarantują, że zrealizujesz założony cel inwestycyjny lub uzyska określony wynik inwestycyjny. Należy się liczyć z możliwością utraty wpłaconych środków. Wyniki inwestycyjne, które Fundusz osiągnął w przeszłości, nie są gwarancją ani obietnicą, że osiągnie określone wyniki w przyszłości. Informacje o Funduszach oraz o jego ryzyku inwestycyjnym zawarte są w prospekcie informacyjnym dostępnym na stroni[e in.pzu.pl.](http://www.in.pzu.pl/) Subfundusze Funduszu są zarządzane aktywnie.

Dane podane w materiale nie stanowią oferty w rozumieniu art. 66 Kodeksu cywilnego, jak również usługi doradztwa inwestycyjnego oraz udzielania rekomendacji dotyczących instrumentów finansowych lub ich emitentów w rozumieniu ustawy o obrocie instrumentami finansowymi, a także nie są formą świadczenia doradztwa podatkowego, ani pomocy prawnej. Nie mogą stanowić wystarczającej podstawy do podjęcia decyzji inwestycyjnych.

Wartość aktywów netto subfunduszy (a tym samym wartość jednostki uczestnictwa) może cechować się dużą zmiennością, ze względu na skład portfela inwestycyjnego i stosowane techniki zarządzania. Inwestycja w fundusze inwestycyjne nie stanowi depozytu bankowego.

TFI PZU SA podlega nadzorowi Komisji Nadzoru Finansowego.

Towarzystwo Funduszy Inwestycyjnych PZU Spółka Akcyjna, Sąd Rejonowy dla m.st. Warszawy w Warszawie, XIII Wydział Gospodarczy, KRS: 0000019102, NIP 527-22-28-027, kapitał zakładowy: 15 013 000 zł wpłacony w całości, Rondo Ignacego Daszyńskiego 4, 00-843 Warszawa, in.pzu.pl.